# Procedure for loading CAC file into P2 equipments

AG-HPX500/502 series, AG-HPX610 series, AG-HPX610 series

## 1. Flow

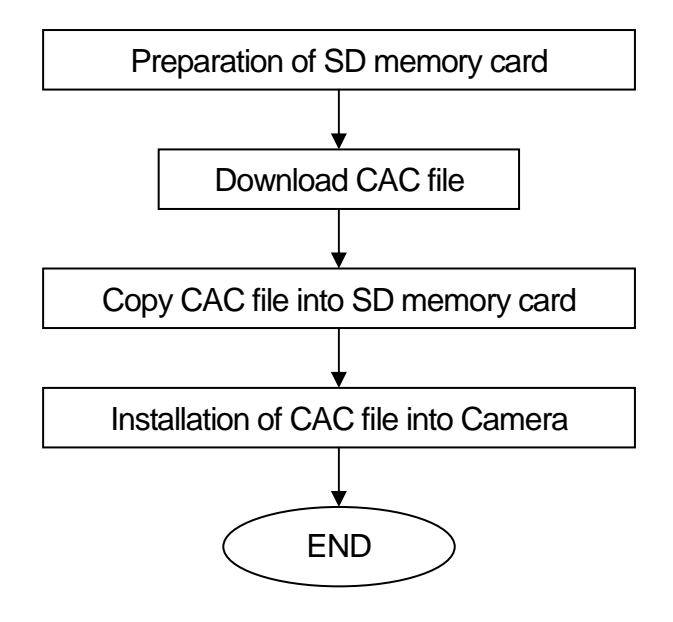

## 2. Procedure

- 2-1. Preparation of SD™ memory card (• SD, SDHC, and SDXC Logos are trademarks of SD-3C, LLC.)
- 1. An SD memory card or SDHC memory card is required. When a miniSD card or miniSDHC card is used in this unit, please install a card into the adaptor before using it. The unit will not work properly if only the card adaptor is inserted. We recommend the SD memory card made by Panasonic to be used.
- 2. Format the SD memory card with P2 equipments.

 Note: SD memory card used in our equipment requires to be conformed to SD standards. Be sure to format SD memory cards with P2 equipments.

#### <Formatting SD memory cards>

- 1. Open the cover, and insert the card into SD card slot with the right direction. Close the cover.
- 2. Turn the power to ON.
- 3. Open the menu
	- <AG-HPX500 /502 series>
	- 1. Press the MODE button to set to the MCR mode, and press the thumbnail MENU button to open the menu.
	- 2. Select "OPERATION" -> "FORMAT" -> "SD CARD" with cursor button and set button.

<AG-HPX600 series>

- 1.Press the <MENU>button for approxumately one second.
- 2. Select "CARD FUNCTIONS" -> "SD CARD FORMAT" ->"EXECUTE"
- Or Using Thumbnail MENU
- 1. Press <THUMBNAIL> button and then press <THUMBNAIL MENU> button.
- 2. Select "OPERATION" -> "FORMAT" ->"SD CARD" with cursor button and set button.
- 4. On the confirmation screen, select "YES" and press the set button.
- 5. The SD memory card is formatted.
- 6. Open the cover, and confirm that the access lamp is not lit. Press the card further into the unit, grasp the card, and then remove it. Close the cover.
- 2-2. Download CAC file
- 1. Download the required CAC file from the CAC operation table in the website into your PC.
- 2. Extract the downloaded Zip file "VSI\*\*\*\*.zip" at any folder in the PC. After extracting the zip file, CAC data file "\*\*\*\*\*\*\*\*\*.ABR" is in the following folder. ¥vsi\*\*\*\*¥private¥meigroup¥pavcn¥sbg¥p2sd¥\*\*\*\*\*\*\*\*\*\*\*\*.ABR

### 2-3. Copy CAC file into SD memory card

- 1. Insert a formatted SD memory card into the card slot of the PC.
- 2. Copy the whole folder "private" in the extracted folder "vsi<sup>\*\*\*\*</sup>" into the SD memory card. NOTE: Do not change the construction of folder and the file name.
- 2-4. Loading CAC file from an SD memory card to P2 equipments.
- 1. Insert the SD memory card with CAC file into the SD card slot of P2 equipments.
- 2. Press the MENU button for one second or more to open CAMERA MENU. NOTE: If thumbnail screen is displayed, CAMERA MENU does not open. After closing thumbnail screen, press the MENU button.
- 3. Use the JOG dial button to select "LENS SETUP", and press the JOG dial button. LENS SETUP screen opens.
- 4. Select "CAC CARD READ" with the JOG dial button, and press it.
- 5. Select "YES", and press the JOG dial button.

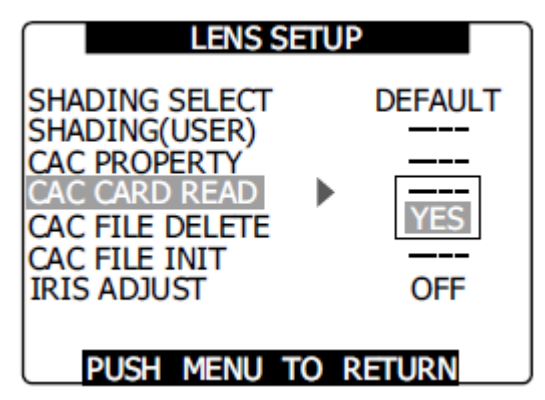

- 6. CAC data file is automatically read, and the lens model number is displayed.
- 7. When the JOG dial button is pressed, the confirmation screen opens. Then select "YES" and press the JOG dial button. The CAC file is loaded into the Camera.

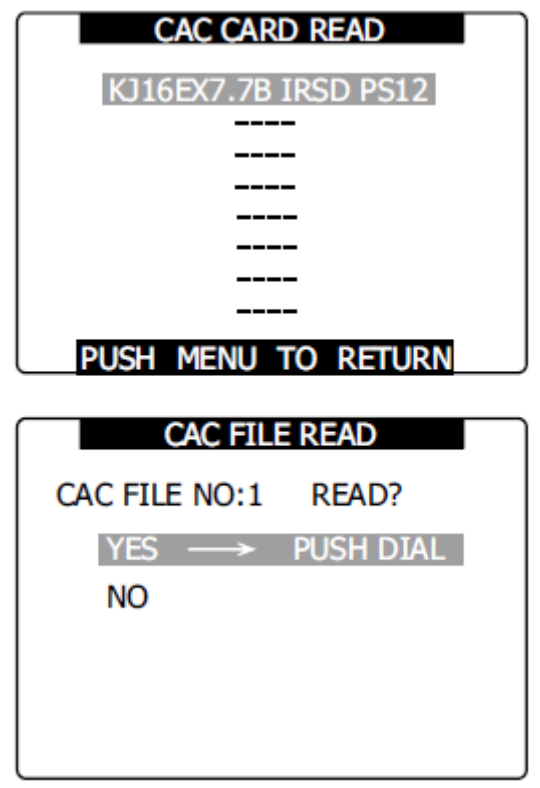

 NOTE: The CAC file that can be installed in the Camera is up to 8 files. If 8 files are loaded, "READ NG CAC FILE FULL" appears. Delete any existing files before installing a new file.

Any CAC files can be deleted on CAC FILE DELETE screen in LENS SETUP menu.

<Deleting CAC file>

- 1. Open LENS SETUP screen
- 2. Select "CAC FILE DELETE" with JOG dial button, and press it.
- 3. Select "YES", and press the JOG dial button.

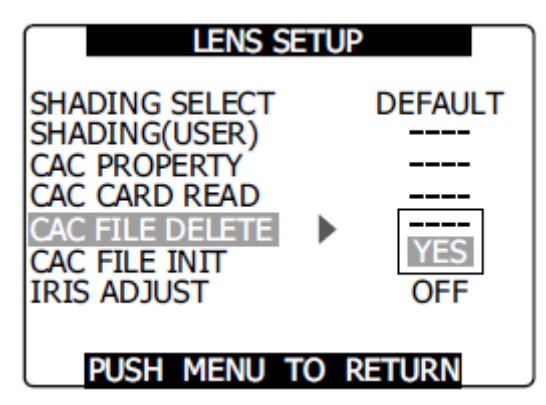

4. Select the CAC file to be deleted with the JOG dial button. The confirmation screen opens. Select "YES", and press the JOG dial button.

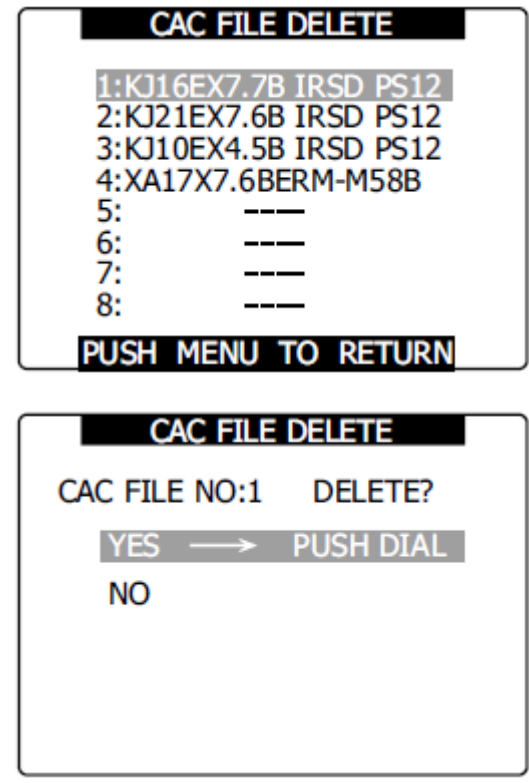

5. " -- -- -- --" is indicated when deletion ends.